# 명지대학교 eClass 사용안내서 (명지대학교-학생용)

명지대학교 1

# INDEX

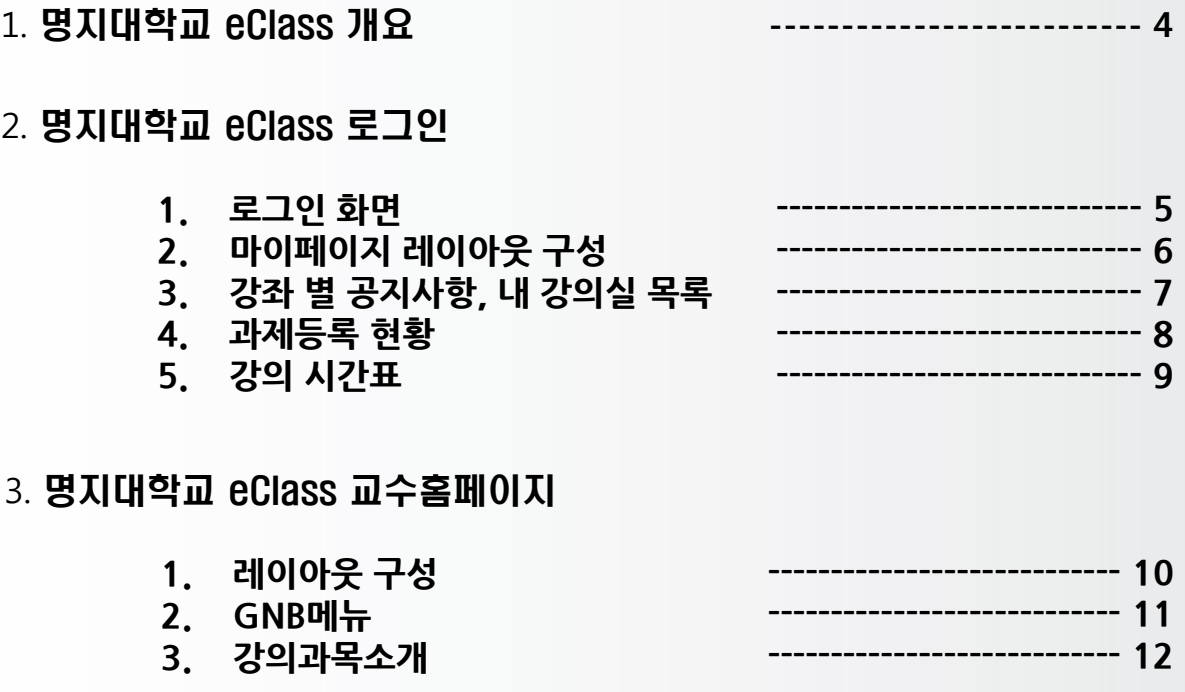

### 4. 명지대학교 eClass 강좌홈페이지

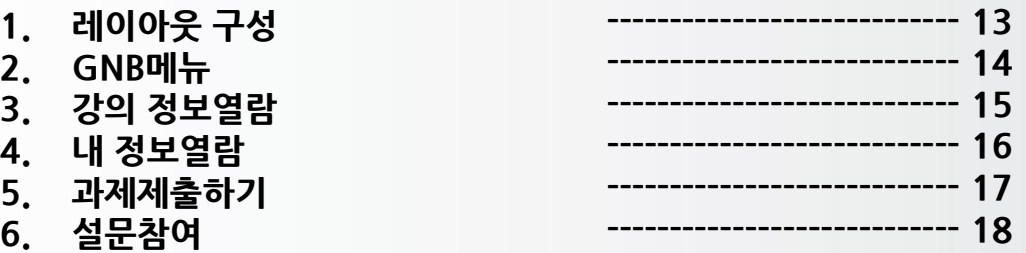

### 5. 쪽지함

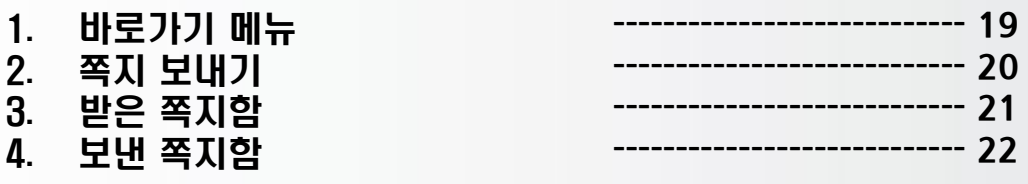

- **1. 명지대학교 eClass 개요**
	- 학생은 eClass로그인 후, 마이페이지를 이용하여 년도/학기별 강좌 홈페이지로 이동이 가능 합니다. (각 강의 별 홈페이지(eClass)는 1개씩 학기 별로 자동으로 분양됩니다.
	- 각 eClass를 통하여 담당 교수님의 홈페이지로 이동이 가능합니다.

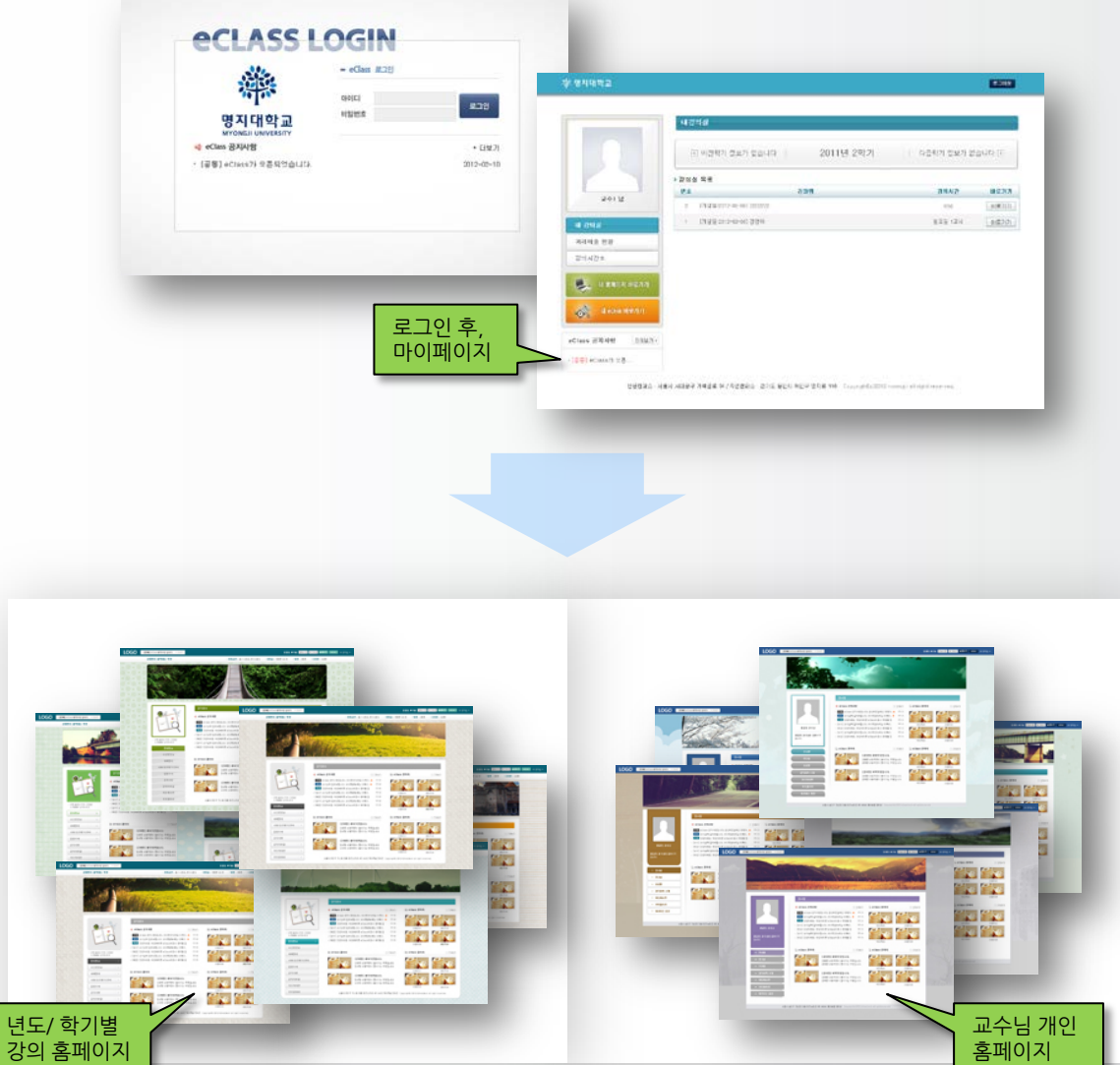

# **2. 명지대학교 eClass 로그인**

2.1. 로그인화면

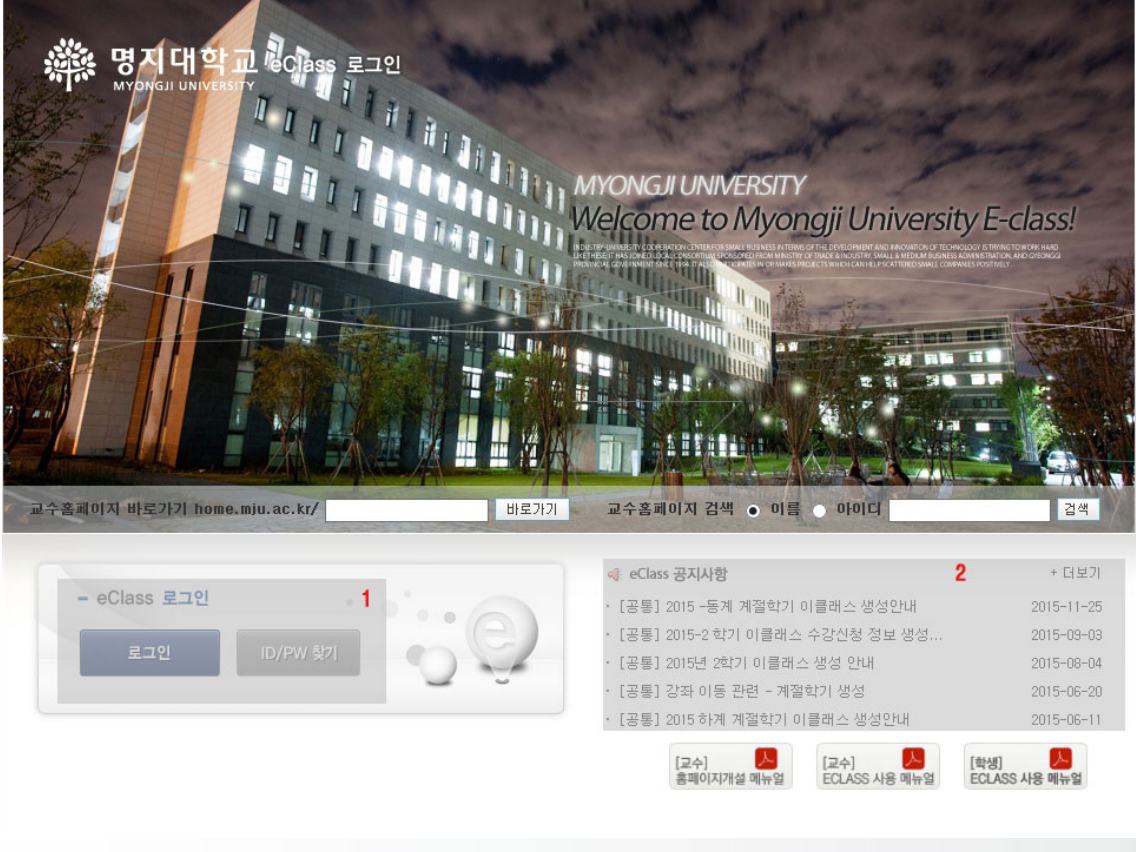

- 1. 학사 아이디와 비밀번호 입력 후, 로그인 합니다. - 로그인 후에는 마이페이지로 이동합니다.
- 2. eClass공지사항이 출력됩니다. - 로그인 전에는 공통공지사항, 교수공지사항, 학생공지사항이 한꺼번에 출력됩니다.

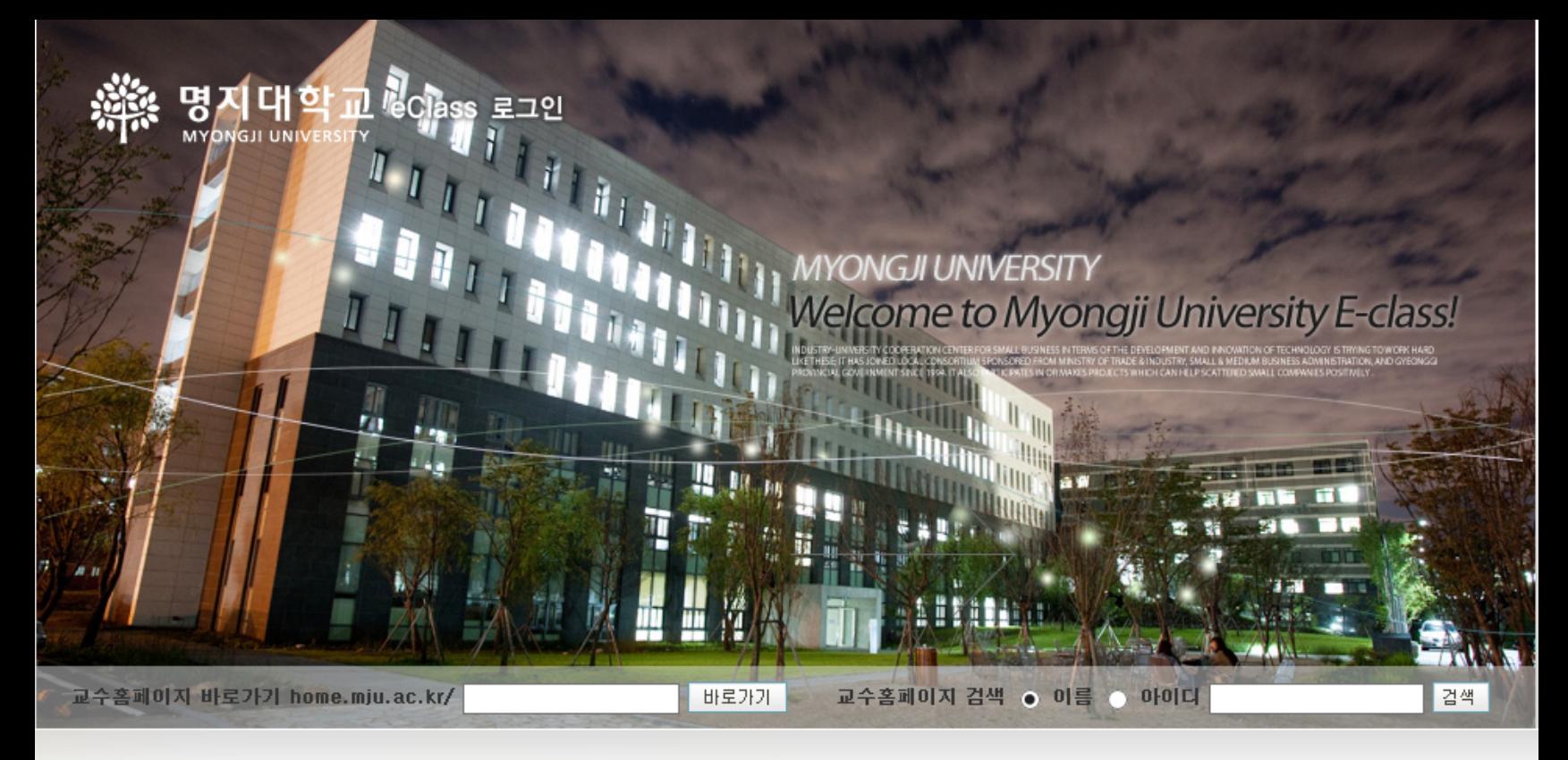

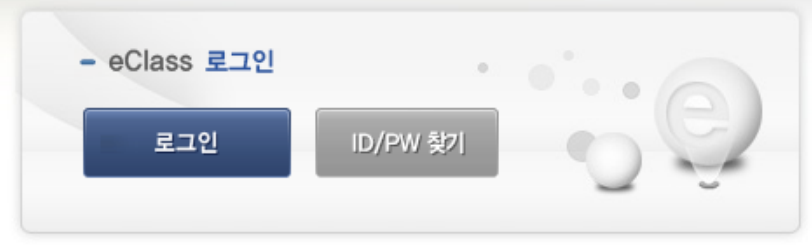

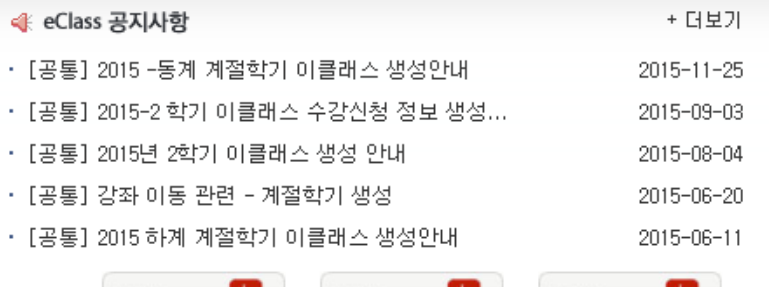

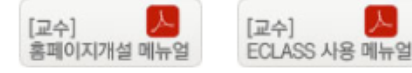

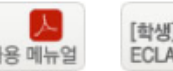

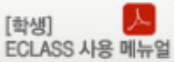

2.2. 마이페이지 레이아웃 구성

- 이클래스 마이페이지 입니다.
- 학생의 개인정보가 학사와 연동하여 출력되며, 강좌별 공지사항, 학기 별 강좌목록, 학기별 과 제제출 목록, 학기별 강의 시간표를 열람할 수 있습니다.

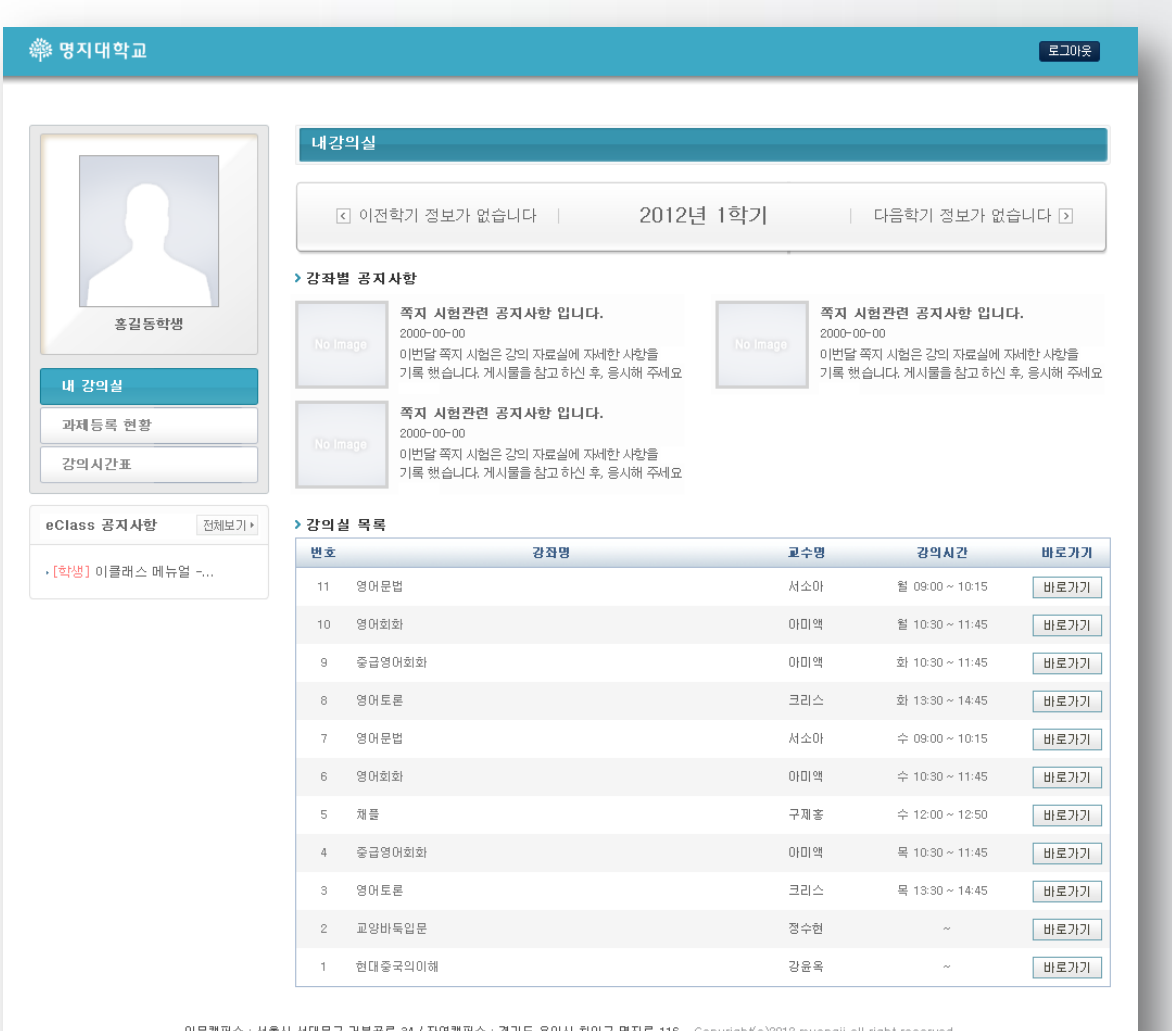

2.3. 강좌 별 공지사항, 내 강의실 목록

- 마이페이지의 첫 화면이며, "내 강의실" 메뉴를 클릭한 결과와 같습니다.
- 조회된 강좌의 강좌명, 강의시간, 바로가기 버튼이 출력되어 해당 강좌의 홈페이지로 이동이 가능합니다.
- 이전/다음 학기 강좌별 공지사항 및 강좌목록 조회가 가능합니다.

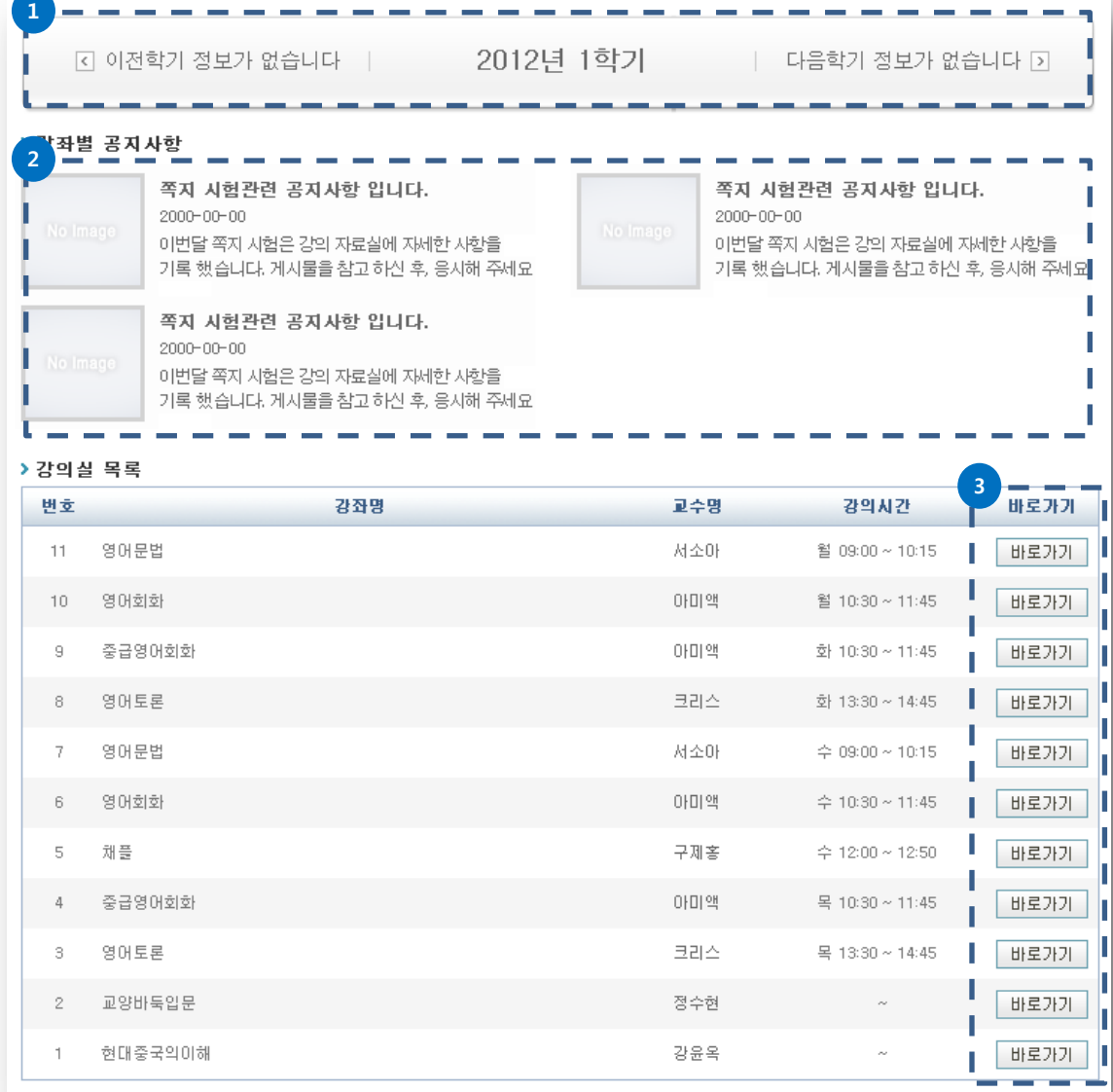

- 1. 이전/ 다음 학기 강좌목록 조회
- 2. 각 강좌의 최근 공지사항이 1개씩 출력 됩니다.
- 3. 해당 강좌의 홈페이지로 이동

2.4. 과제 등록현황

- 마이페이지의 "과제등록 현황" 메뉴를 클릭하여 이동합니다.
- 각 강좌에서 제출한 과제가 출력되며, 과제명 클릭시 해당 과제화면으로 이동 합니다.
- 이전/다음 학기 과제제출 현황 조회가 가능합니다.

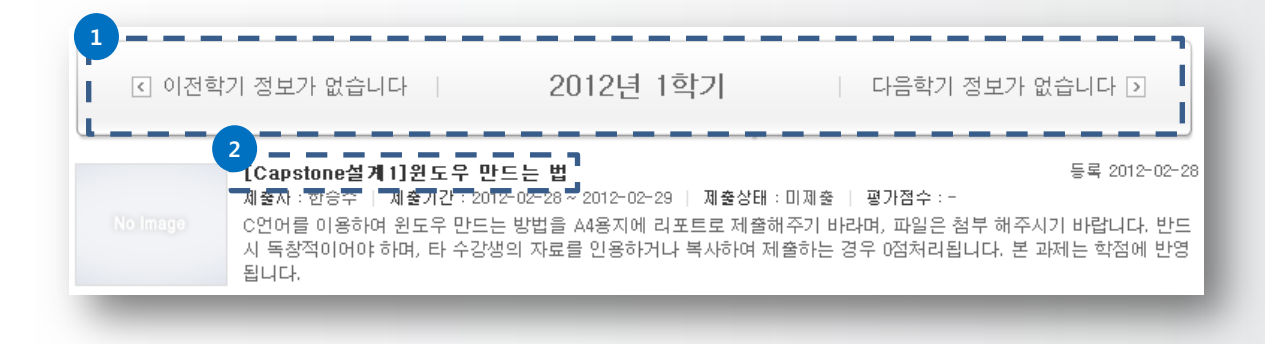

- 1. 이전/ 다음 학기 과제제출 현황 조회
- 2. 과제제출 화면으로 이동

2.5. 강의 시간표

- 마이페이지의 "강의시간표" 메뉴를 클릭하여 이동합니다.
- 해당학기의 요일/시간별 강의 시간을 확인 할 수 있습니다.
- 이전/다음 학기 강의시간표 조회가 가능합니다.

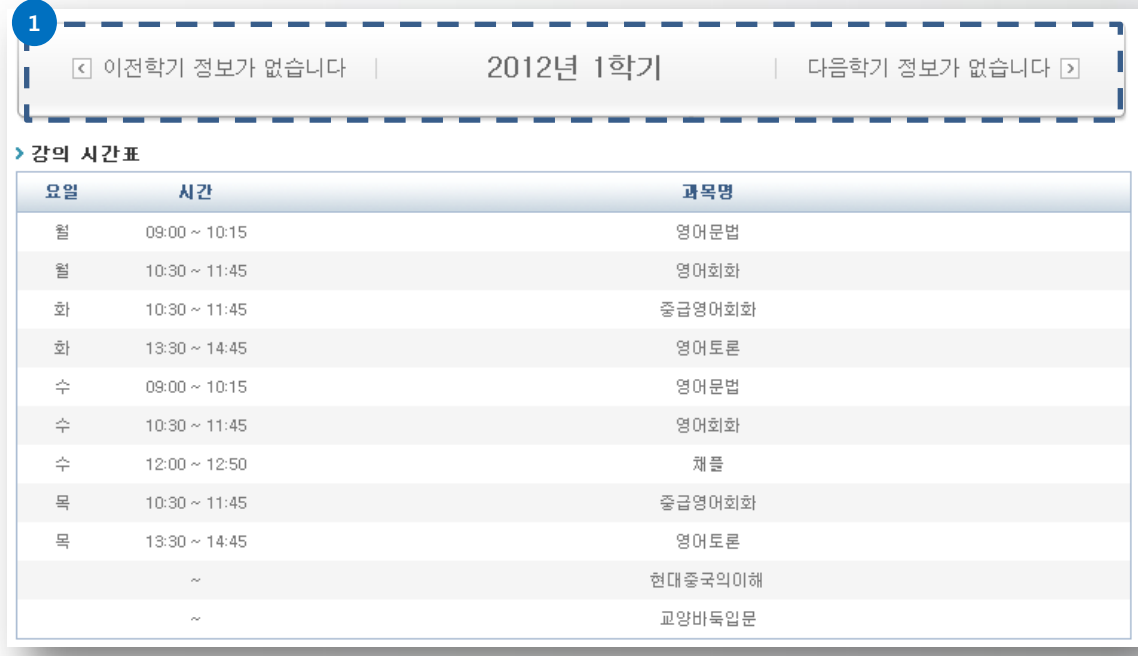

1. 이전/ 다음 학기 강의시간표 조회

### **3. 명지대학교 eClass 교수홈페이지**

3.1. 레이아웃 구성

• 교수님의 개인정보 및 강좌 정보가 출력됩니다.

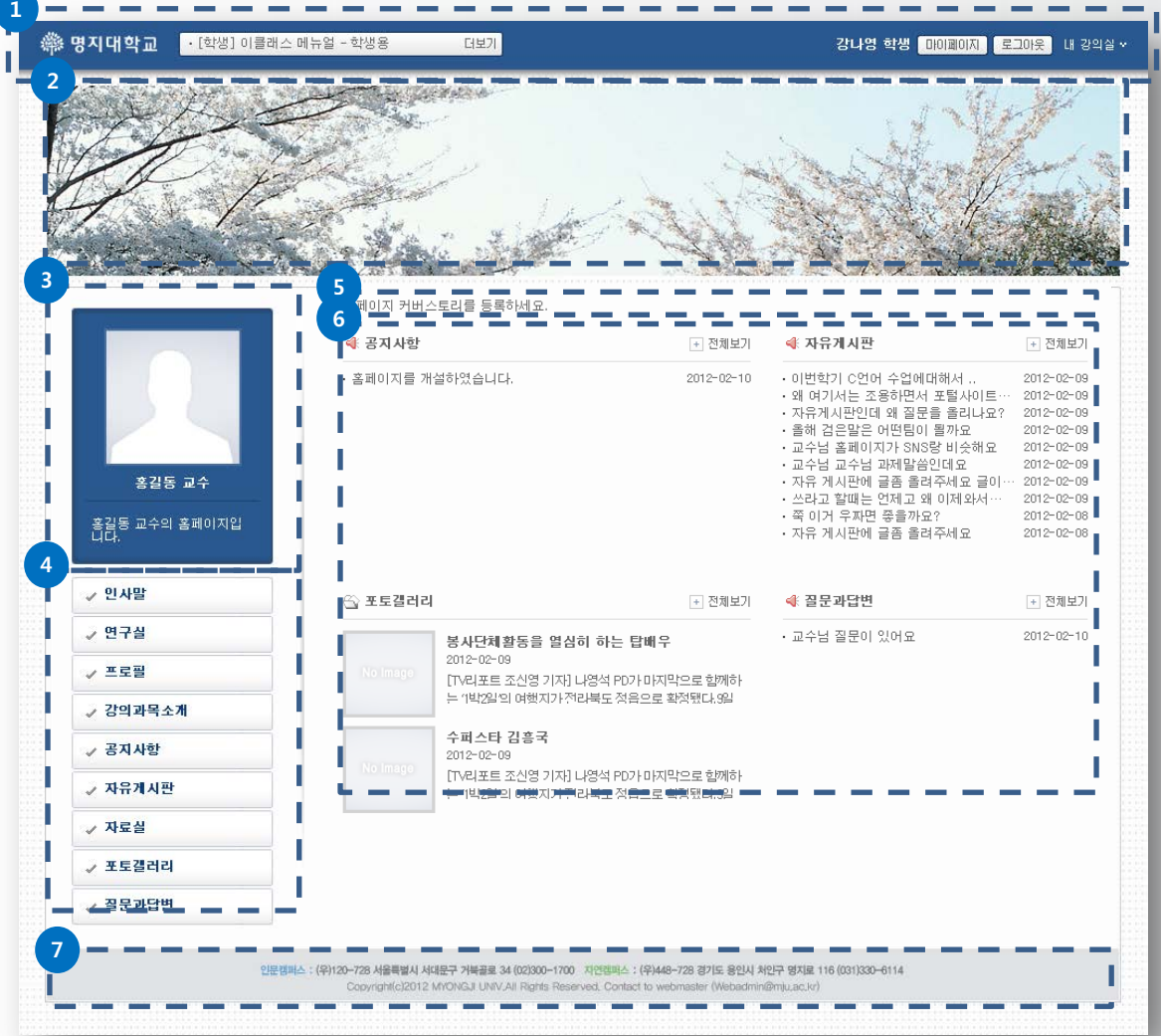

- 1. GNB영역 eClass 학생공지사항, 접속자 개인정보 출력, 강의실 이동
- 2. 비쥬얼 이미지 영역 홈페이지의 비쥬얼 이미지가 출력
- 3. 개인정보 및 인사말영역 학사와 연동하여 교수님의 사진 출력
- 4. 홈페이지 메뉴 영역
- 5. 커버스토리 영역 커버스토리 편집 전에는 보이지 않음.(해당 홈페이지의 교수가 직접 편집)
- 6. 메인 컨텐츠 영역
- 7. 카피라이트 영역

**3. 명지대학교 eClass 교수홈페이지**

#### 3.2. GNB메뉴

• 교수 홈페이지의 GNB메뉴는 eClass각 강좌의 GNB메뉴와 동일하게 구성되어 있으며, 전체 eClass의 네비게이션 역할을 하며, 접속자의 개인정보가 출력 됩니다.

![](_page_10_Picture_4.jpeg)

#### 1. GNB 좌측영역

- 로고 및 eClass공지사항이 출력됩니다.
- eClass공지사항은 권한에 따라 출력되므로 학생의 경우 공통 공지사항와 학생공지사항이 출력됩니다.

![](_page_10_Picture_199.jpeg)

#### 2. GNB 우측영역

- 마이페이지로 이동할 수 있으며, 로그아웃을 할 수 있습니다.
- 내 강의실 메뉴 클릭 시, 현 학기의 강좌 목록 및 이전/다음 학기의 강좌목록 조회 및 이동이 가능합니다.

### **3. 명지대학교 eClass 교수홈페이지**

3.3. 강의 과목소개

- 강의 과목소개 메뉴를 이용하여 이동합니다.
- 각 교수 홈페이지의 해당교수의 강좌목록이 출력되며, 강좌명, 강의시간, 학점, 수강생인원, 개설일, 강좌내용 등의 기본정보 열람이 가능합니다.
- 각 강좌명 을 클릭하여 해당 강좌 홈페이지로 이동할 수 있습니다.
- 이전/다음 학기 강좌목록 조회가 가능합니다.

![](_page_11_Figure_7.jpeg)

- 1. 이전/ 다음 학기 강좌목록 조회
- 2. 해당 강좌의 홈페이지로 이동 (수강생만 이동이 가능하며, 비 수강생의 경우 이동이 불가 함)

# **4. 명지대학교 eClass 강좌홈페이지**

4.1. 레이아웃 구성

• 강좌 홈페이지의 기본 레이아웃은 교수 홈페이지와 동일 합니다.

![](_page_12_Picture_179.jpeg)

- 1. GNB영역 eClass공지사항, 접속자 개인정보 출력, 강의실 이동
- 2. 비쥬얼 이미지 영역 홈페이지의 비쥬얼 이미지가 출력
- 3. 강좌 대표이미지 및 인사말영역
- 4. 홈페이지 메뉴 영역
- 5. 커버스토리 영역 커버스토리 편집 전에는 보이지 않음.(해당 홈페이지의 교수가 직접 편집)
- 6. 메인 컨텐츠 영역
- 7. 카피라이트 영역

# **3. 명지대학교 eClass 강좌홈페이지**

#### 4.2. GNB메뉴

• 강좌 홈페이지의 GNB메뉴는 교수홈페이지의 GNB메뉴와 동일하게 구성되어 있으며, 전체 eClass의 네비게이션 역할을 하며, 접속자의 개인정보가 출력 됩니다.

![](_page_13_Picture_4.jpeg)

#### 1. GNB 좌측영역

- 로고 및 eClass공지사항이 출력됩니다.

- eClass공지사항은 권한에 따라 출력되므로 교수의 경우 공통 공지사항와 교수공지사항이 출력되며, 학생의 경우 공통 공지사항과 학생공지사항이 출력 됩니다.

![](_page_13_Picture_207.jpeg)

#### 2. GNB 우측영역

- 마이페이지로 이동할 수 있으며, 로그아웃을 할 수 있습니다.
- 내 강의실 메뉴 클릭 시, 현 학기의 강좌 목록 및 이전/다음 학기의 강좌목록 조회 및 이동이 가능합니다.

# **4. 명지대학교 eClass 강좌홈페이지**

#### 4.3. 강의정보 열람

- 홈페이지의 강의 정보 메뉴를 통하여 이동합니다.
- 상세정보, 강의계획서, 담당교수정보 메뉴로 구성되어 있으며, 학사시스템과 연동하여 출력됩 니다.

![](_page_14_Picture_161.jpeg)

### **4. 명지대학교 eClass 강좌홈페이지**

4.4. 내 정보열람

- 홈페이지의 나의정보 메뉴를 통하여 이동합니다.
- 본인의 정보가 학사시스템과 연동되어 출력되며, 학기말에 학점 조회도 가능합니다.

![](_page_15_Picture_65.jpeg)

### **4. 명지대학교 eClass 강좌홈페이지**

4.5. 과제제출하기

- 홈페이지의 과제제출 메뉴를 통하여 이동합니다.
- 과제 등록 후, 접수된 과제는 점수와 검사평을 입력 할 수 있으며, 입력된 점수와 검사평은 제 줄한 학생에게 개별적으로 전달 됩니다. (단, 점수 비공개 설정시 점수가 공개되지 않습니다.)

![](_page_16_Picture_239.jpeg)

#### 1. 과제 목록

- 출제된 과제의 제목, 출제자, 마감일, 제출여부, 진행상태가 표시 됩니다. - 점수의 경우, 출제자가 점수를 비공개 설정한 경우 노출되지 않습니다.

![](_page_16_Picture_240.jpeg)

### **4. 명지대학교 eClass 강좌홈페이지**

4.6. 설문참여

- 홈페이지의 설문참여 메뉴를 통하여 이동합니다.
- 설문의 유형에는 객관식 단답형, 객관식 다답형, 주관식 서술형이 있습니다
- 각 유형에 맞는 설문의 답항에 본인의 의견을 작성 한 후, 하단의 완료 버튼을 클릭합니다

![](_page_17_Picture_204.jpeg)

# **5. 쪽지함**

5.1. 바로가기 메뉴

- eClass로그인 이후에 이용이 가능 합니다.
- 모든 영역(마이페이지, GNB, 교수홈페이지, 강좌홈페이지) 및 모든 기능(게시판, 앨범, 설문 조사 등)에 **노출된 이름**에 마우스를 올리면, 바로가기 메뉴가 출력됩니다.

![](_page_18_Figure_5.jpeg)

- 1. 본인의 바로가기 메뉴 - 쪽지 보관함으로 이동합니다.
- 2. 타 회원(학생)의 바로가기 메뉴 - 쪽지 보내기 메뉴를 클릭하면, 해당 회원에게 쪽지를 보낼 수 있습니다.
- 3. 타 회원(교수)의 바로가기 메뉴 - 쪽지 보내기 메뉴를 클릭하면, 해당 교수님 에게 쪽지를 보낼 수 있습니다. - 홈페이지가 개설된 교수님의 경우, 바로 가기 메뉴를 이용하여 홈페이지로 이동할 수 있습 니다.

# **5. 쪽지함**

#### 5.2. 쪽지보내기

• 타 회원의 바로가기 메뉴의 쪽지보내기 메뉴를 클릭하면, 쪽지 작성화면이 출력됩니다.

![](_page_19_Picture_127.jpeg)

- 1. 타 회원의 바로 가기 메뉴
- 2. 쪽지보내기
	- 쪽지 작성은 최대 200자까지 가능합니다.
- 3. 회원 선택

- 회원 여러명을 선택한 후, 한꺼번에 동일한 내용을 보낼 수 있습니다.

# **5. 쪽지함**

5.3. 받은 쪽지 함

• 본인의 바로가기 메뉴에서 쪽지보관 함 메뉴를 클릭하거나, 쪽지 함 상단 메뉴 중 받은 쪽지함 메뉴를 클릭하여 이동합니다.

![](_page_20_Picture_4.jpeg)

### **5. 쪽지함**

5.4. 보낸 쪽지 함

• 쪽지 함 상단 메뉴 중 보낸 쪽지함 메뉴를 클릭하여 이동합니다.

![](_page_21_Picture_4.jpeg)

# **감사합니다.**